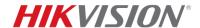

| Title:   | How to Use Third Party DDNS Services | Version: | v1.0 | Date: | 12/13/2016 |
|----------|--------------------------------------|----------|------|-------|------------|
| Product: | Cameras, NVR, DVR                    |          |      | Page: | 1 of 15    |

### Summary

An internet connected device (camera, DVR, NVR) can be configured to be accessed from outside its local network. Using an IP address allocated by the internet provider, the end user is able to connect to this device. Internet services for non-enterprise solutions commonly provide a dynamic IP address to its users. The lack of a static IP address means the user must reconfigure their device connection settings every time a new IP address is allocated. Managing multiple devices will prove difficult if IP addresses are constantly changing. This issue can be solved by using a Dynamic Domain Name System (DDNS) Service. A fixed address is assigned by the DDNS service provider that can be used to connect to the desired device. The device itself must be configured with the DDNS credentials so that it may automatically update the service with the newly allocated IP address. Through this service, devices under dynamic IP addresses can maintain static addresses. Hikvision products support a number of third party DDNS services in addition to HiDDNS/Hik-Connect.

# **Supported Third Party DDNS Services**

Third party DDNS service support for Hikvision products consists of both free and subscription based services:

- 1. No-IP (Free, optional subscription available).
- 2. DynDNS (Subscription required).

#### Limitations

Third party DDNS services may provide different features based on subscription tiers. For example, No-IP's free subscription requires confirmation of hostnames every 30 days in addition to a limit of 3 hostnames. Depending on the end user's setup and application, not all subscription tiers may be appropriate.

#### Discretion

User interface may not be identical to the instructions shown below depending on the product, firmware version, and subscription tier. However, the information and settings required to setup third party DDNS services are similar across all supporting products.

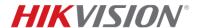

| Title:   | How to Use Third Party DDNS Services | Version: | v1.0 | Date: | 12/13/2016 |
|----------|--------------------------------------|----------|------|-------|------------|
| Product: | Cameras, NVR, DVR                    |          |      | Page: | 2 of 15    |

## **How to Use Third Party DDNS Services**

No-IP (www.noip.com)

- 1. No-IP Hostname Setup
  - a. Login or Sign up for an account at www.noip.com
  - b. Under [Dashboard] > [Hostnames], add a new hostname by pressing [Add Hostname].

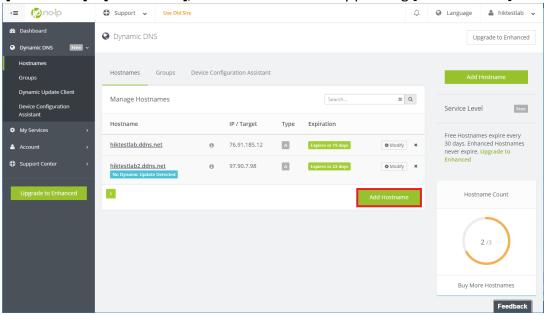

c. Create a *hostname* and select a *domain*. This will be address of your device after DDNS configuration. No-IP will automatically retrieve your IPv4 address. Create the hostname by pressing [Add Hostname].

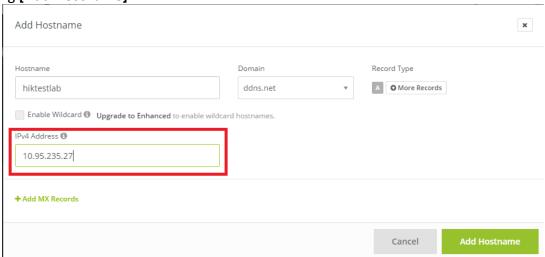

d. The hostname and associated IP address will be listed on the account's hostname dashboard.

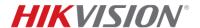

| Title:   | How to Use Third Party DDNS Services | Version: | v1.0 | Date: | 12/13/2016 |
|----------|--------------------------------------|----------|------|-------|------------|
| Product: | Cameras, NVR, DVR                    |          |      | Page: | 3 of 15    |

- 2. DDNS Setup for Cameras/NVRs Using Web Browser
  - a. Login to the device and proceed to the [Configuration] menu.
  - b. DDNS settings can be found in [Network] > [Basic Settings] > [DDNS].

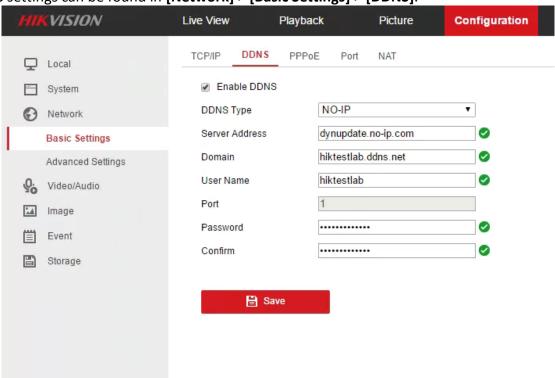

c. Check the box for [Enable DDNS], and fill out the provided fields:

**DDNS Type: NO-IP** 

Server Address: dynupdate.no-ip.com

**Domain:** configured hostname from part 1 (No-IP hostname setup)

User Name: Your No-IP username

Password/Confirm: Your No-IP password
d. Press [Save] to save your DDNS configuration.

- 3. DDNS Setup for NVRs/DVRs using GUI
  - a. Use a mouse to login or unlock the device.
  - Access the device's system settings using [Mouse Right-Click] > [Menu] > [System Configuration].

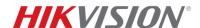

| Title:   | How to Use Third Party DDNS Services | Version: | v1.0 | Date: | 12/13/2016 |
|----------|--------------------------------------|----------|------|-------|------------|
| Product: | Cameras, NVR, DVR                    |          |      | Page: | 4 of 15    |

c. DDNS settings can be found in [Network] > [DDNS].

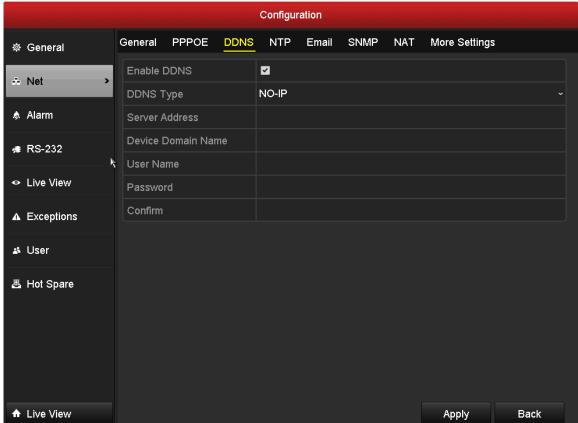

d. Check the box for [Enable DDNS], and fill out the provided fields:

**DDNS Type: NO-IP** 

**Server Address:** *dynupdate.no-ip.com* 

**Device Domain Name:** configured hostname from part 1 (No-IP hostname setup)

**User Name:** *Your No-IP username* **Password:** *Your No-IP password* 

e. Press [Apply] to save your DDNS configuration.

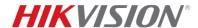

| Title:   | How to Use Third Party DDNS Services | Version: | v1.0 | Date: | 12/13/2016 |
|----------|--------------------------------------|----------|------|-------|------------|
| Product: | Cameras, NVR, DVR                    |          |      | Page: | 5 of 15    |

- 4. DDNS Setup for Cameras/NVRs/DVRs using iVMS 4200
  - a. Launch iVMS 4200. In [Control Panel], go to [Device Management].

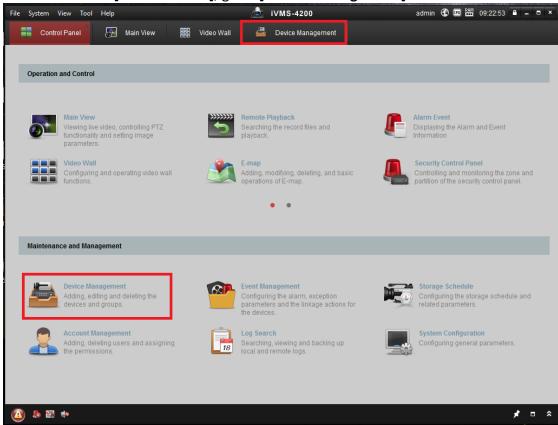

b. In the [Server] tab, select your device and go to [Remote Configuration].

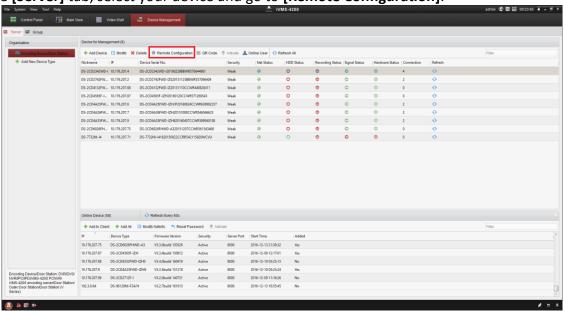

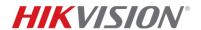

| Title:   | How to Use Third Party DDNS Services | Version: | v1.0 | Date: | 12/13/2016 |
|----------|--------------------------------------|----------|------|-------|------------|
| Product: | Cameras, NVR, DVR                    |          |      | Page: | 6 of 15    |

c. DDNS configuration settings can be found under [Network] > [DDNS].

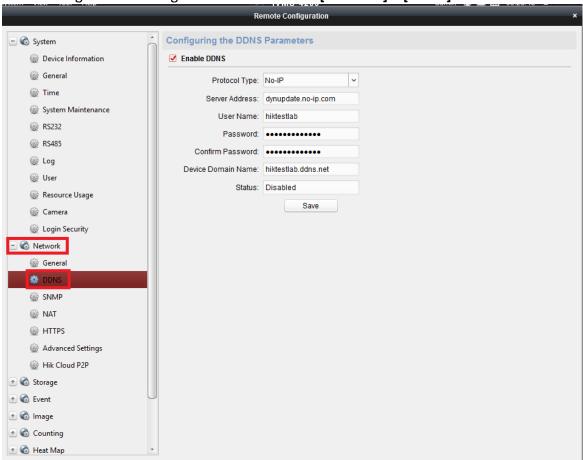

d. Check the box for [Enable DDNS], and fill out the provided fields:

**DDNS Type: NO-IP** 

Server Address: dynupdate.no-ip.com User Name: Your No-IP username

Password/Confirm: Your No-IP password

**Device Domain Name:** configured hostname from part 1 (No-IP hostname setup)

e. Press [Save] to save your DDNS configuration.

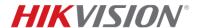

| Title:   | How to Use Third Party DDNS Services | Version: | v1.0 | Date: | 12/13/2016 |
|----------|--------------------------------------|----------|------|-------|------------|
| Product: | Cameras, NVR, DVR                    |          |      | Page: | 7 of 15    |

#### DynDNS (www.dyn.com)

- 1. DynDNS Hostname Setup
  - a. Sign up or Login to your DynDNS account.
  - b. Go to [My Services]> [DynDNS Pro] to create a new hostname.

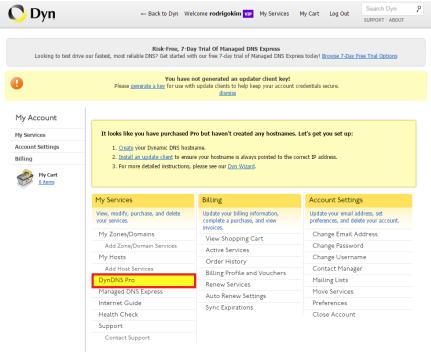

c. Press [+ New Hostname] to create a new hostname.

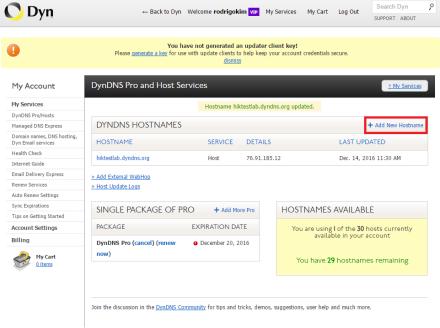

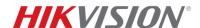

| Title:   | How to Use Third Party DDNS Services | Version: | v1.0 | Date: | 12/13/2016 |
|----------|--------------------------------------|----------|------|-------|------------|
| Product: | Cameras, NVR, DVR                    |          |      | Page: | 8 of 15    |

d. Choose a hostname and domain. Service Type should be set to Host with IP address. Your IP address will automatically be retrieved by this form.

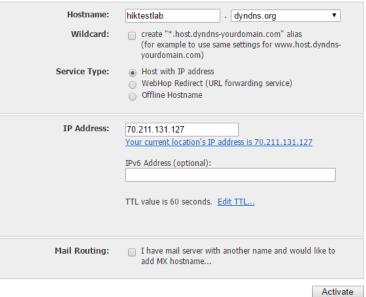

- e. Press [Activate] to create the hostname.
- f. Your new hostname will be listed on the DynDNS Pro dashboard.

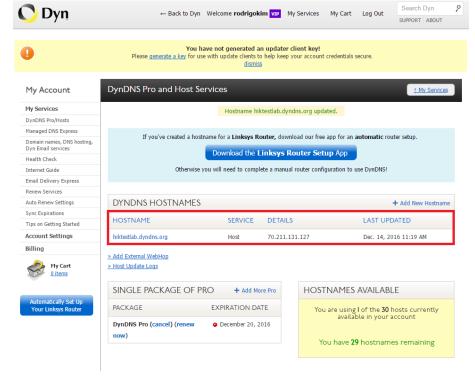

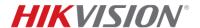

| Title:   | How to Use Third Party DDNS Services | Version: | v1.0 | Date: | 12/13/2016 |
|----------|--------------------------------------|----------|------|-------|------------|
| Product: | Cameras, NVR, DVR                    |          |      | Page: | 9 of 15    |

- 2. DDNS Setup for Cameras/NVRs Using Web Browser
  - a. Login to the device and proceed to the [Configuration] menu.
  - b. DDNS settings can be found in [Network] > [Basic Settings] > [DDNS].

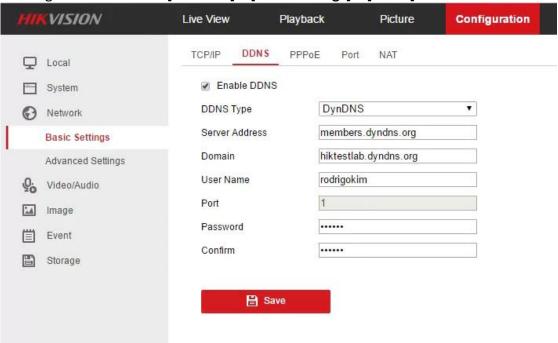

c. Check the box for [Enable DDNS], and fill out the provided fields:

**DDNS Type:** DynDNS

**Server Address:** *members.dyndns.org* 

**Device Domain Name:** configured hostname from part 1 (DynDNS hostname setup)

**User Name:** Your DynDNS username **Password:** YourDynDNS password

d. Press [Save] to save your DDNS configuration.

- 3. DDNS Setup for NVRs/DVRs using GUI
  - a. Use a mouse to login or unlock the device.
  - Access the device's system settings using [Mouse Right-Click] > [Menu] > [System Configuration].

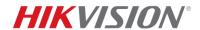

| Title:   | How to Use Third Party DDNS Services | Version: | v1.0 | Date: | 12/13/2016 |
|----------|--------------------------------------|----------|------|-------|------------|
| Product: | Cameras, NVR, DVR                    |          |      | Page: | 10 of 15   |

c. DDNS settings can be found in [Network] > [DDNS].

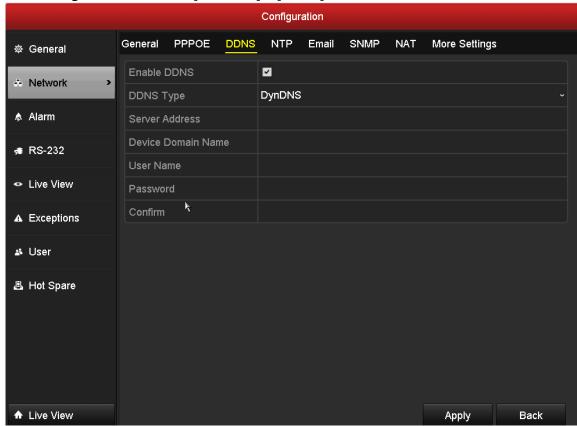

d. Check the box for [Enable DDNS], and fill out the provided fields:

**DDNS Type:** DynDNS

**Server Address:** *members.dyndns.org* 

**Device Domain Name:** configured hostname from part 1 (DynDNS hostname setup)

**User Name:** Your DynDNS username **Password:** Your DynDNS password

e. Press [Apply] to save your DDNS configuration.

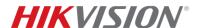

| Title:   | How to Use Third Party DDNS Services | Version: | v1.0 | Date: | 12/13/2016 |
|----------|--------------------------------------|----------|------|-------|------------|
| Product: | Cameras, NVR, DVR                    |          |      | Page: | 11 of 15   |

- 4. DDNS Setup for Cameras/NVRs/DVRs using iVMS 4200
  - a. Launch iVMS 4200. In [Control Panel], go to [Device Management].

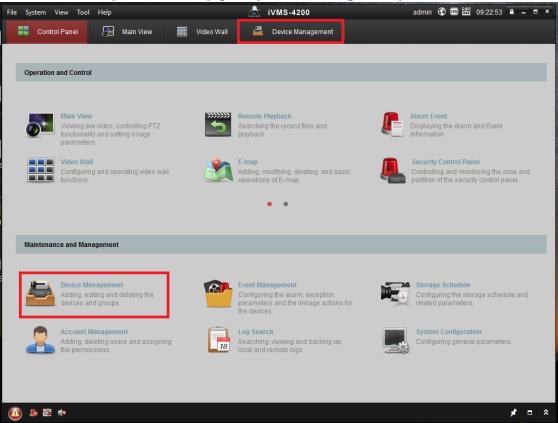

b. In the [Server] tab, select your device and go to [Remote Configuration].

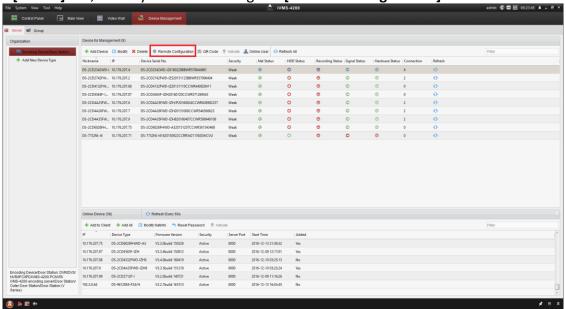

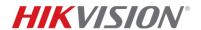

| Title:   | How to Use Third Party DDNS Services | Version: | v1.0 | Date: | 12/13/2016 |
|----------|--------------------------------------|----------|------|-------|------------|
| Product: | Cameras, NVR, DVR                    |          |      | Page: | 12 of 15   |

c. DDNS configuration settings can be found under [Network] > [DDNS].

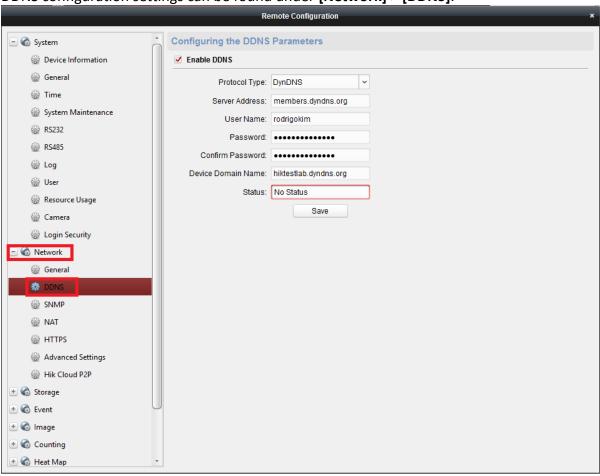

d. Check the box for [Enable DDNS], and fill out the provided fields:

**DDNS Type:** DynDNS

**Server Address:** *members.dyndns.org* **User Name:** *Your DynDNS username* 

Password/Confirm: Your DynDNS password

**Device Domain Name:** configured hostname from part 1 (DynDNS hostname setup)

e. Press [Save] to save your DDNS configuration.

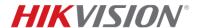

| Title:   | How to Use Third Party DDNS Services | Version: | v1.0 | Date: | 12/13/2016 |
|----------|--------------------------------------|----------|------|-------|------------|
| Product: | Cameras, NVR, DVR                    |          |      | Page: | 13 of 15   |

## Adding DDNS configured devices to iVMS 4500

1. Launch iVMS 4500 from your mobile device.

2. Open the menu by pressing the top left icon. Select [Devices] from the list.

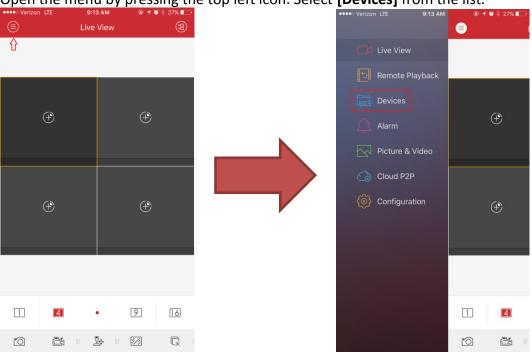

3. The device list will be displayed on this screen. To add a DDNS configured device, press [+] and use the [Manual Adding] option.

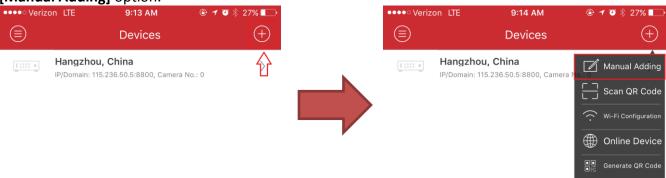

4. Fill out the following information regarding your DDNS configured device:

Alias: Set a nickname for your device

Register Mode: IP/Domain

**Address:** Hostname created from your DDNS account.

**Port:** Default value is 8000. Change this value if your hostname requires a different port number.

**User Name:** *Username for device* **Password:** *Password for device* 

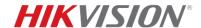

Title:How to Use Third Party DDNS ServicesVersion:v1.0Date:12/13/2016Product:Cameras, NVR, DVRPage:14 of 15

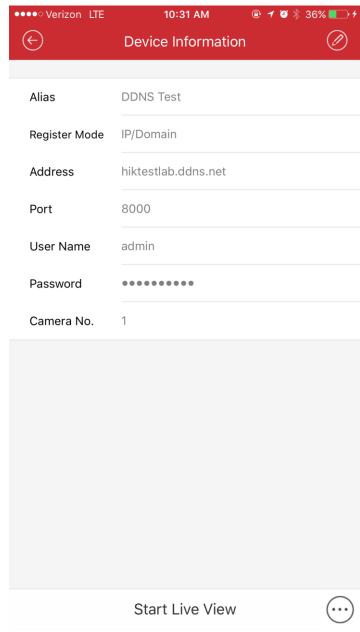

5. Press [Start Live View] to view your device.

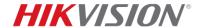

| Title:   | How to Use Third Party DDNS Services | Version: | v1.0 | Date: | 12/13/2016 |
|----------|--------------------------------------|----------|------|-------|------------|
| Product: | Cameras, NVR, DVR                    |          |      | Page: | 15 of 15   |

# First Choice for Security Professionals HIKVISION Technical Support